# Member Access Portal (MAP) A tutorial about accessing, printing and exporting SSAT score reports

The **Enrollment Management** Association

Assessment **Resources** 

<span id="page-1-0"></span>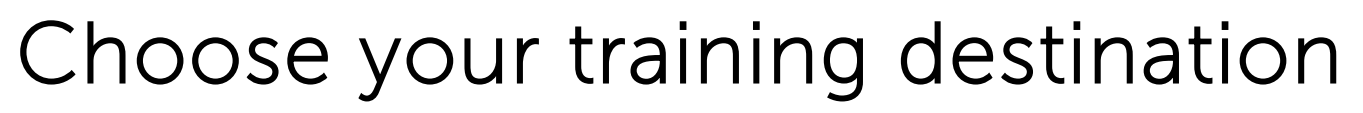

Select a training area by clicking on one of the boxes below:

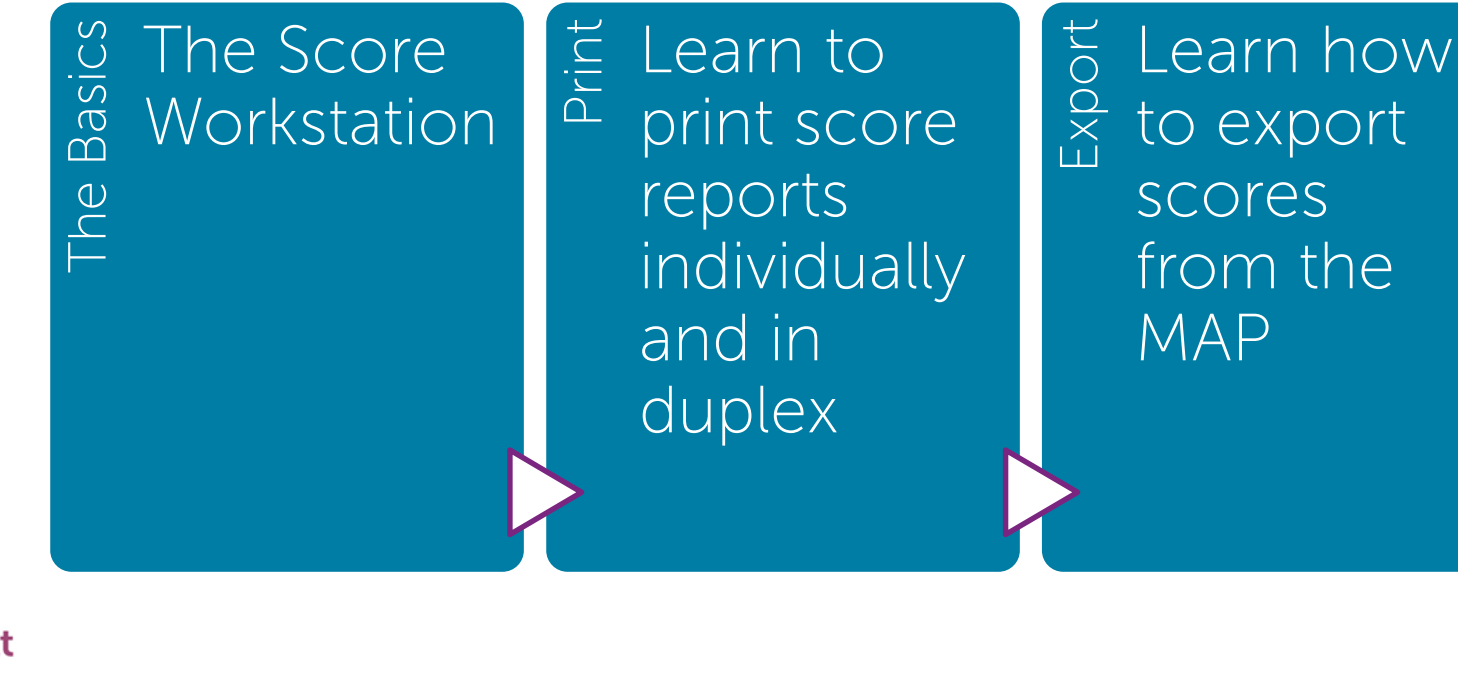

The **Enrollment Management** Association

Assessment **Resources** 

# <span id="page-2-0"></span>Learn The Basics in the Scores Workstation On Your MAP (Member Access Portal)

The **Enrollment Management** Association

Assessment **Resources** 

 $\boldsymbol{+}$ 

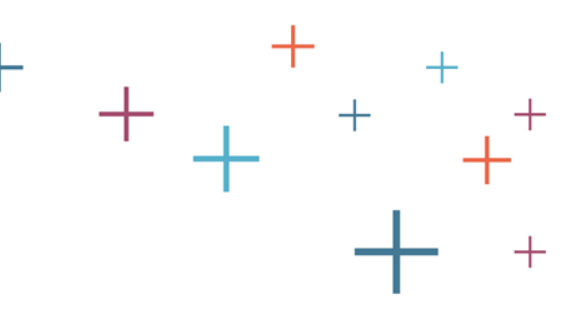

# Log into your MAP

Go to enrollment.org and click on LOGIN in the top right corner of the webpage. This will direct you to the Member Access Portal page, where you can log in. Or click [here.](https://portal.ssat.org/Account/LogOn) Enter your user name and password.

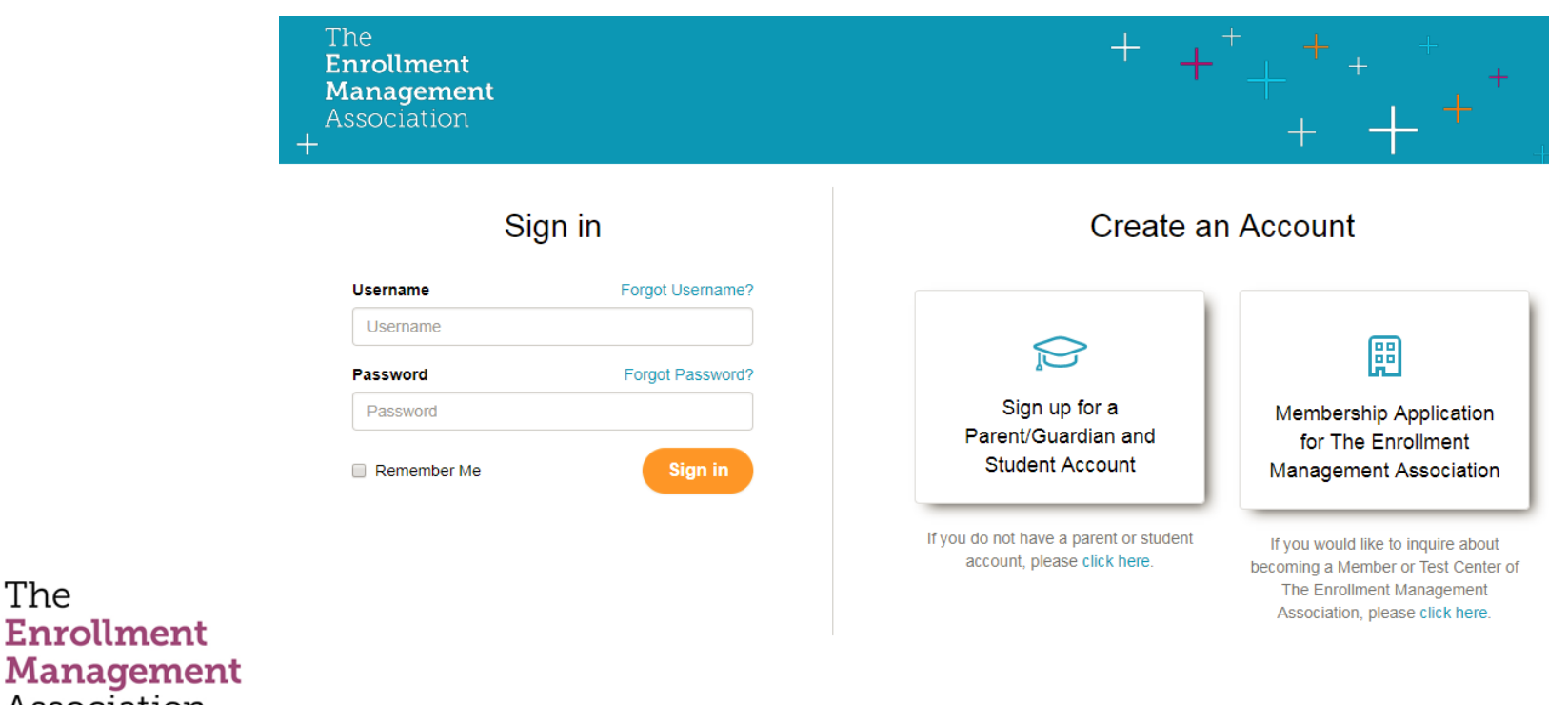

Assessment **Resources** 

**Enrollment** 

Association

The

Please note: Use of The Enrollment Management Association's websites after account login will continue to be governed by the Terms of Use and Privacy Policy.

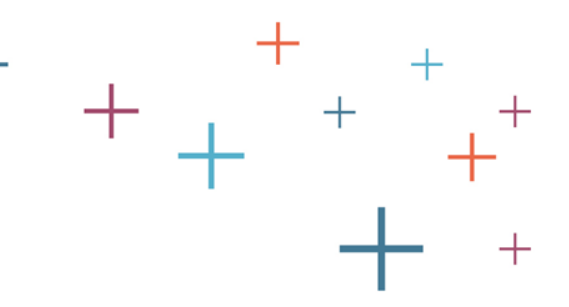

#### Select the Scores icon

The

 $\pm$ 

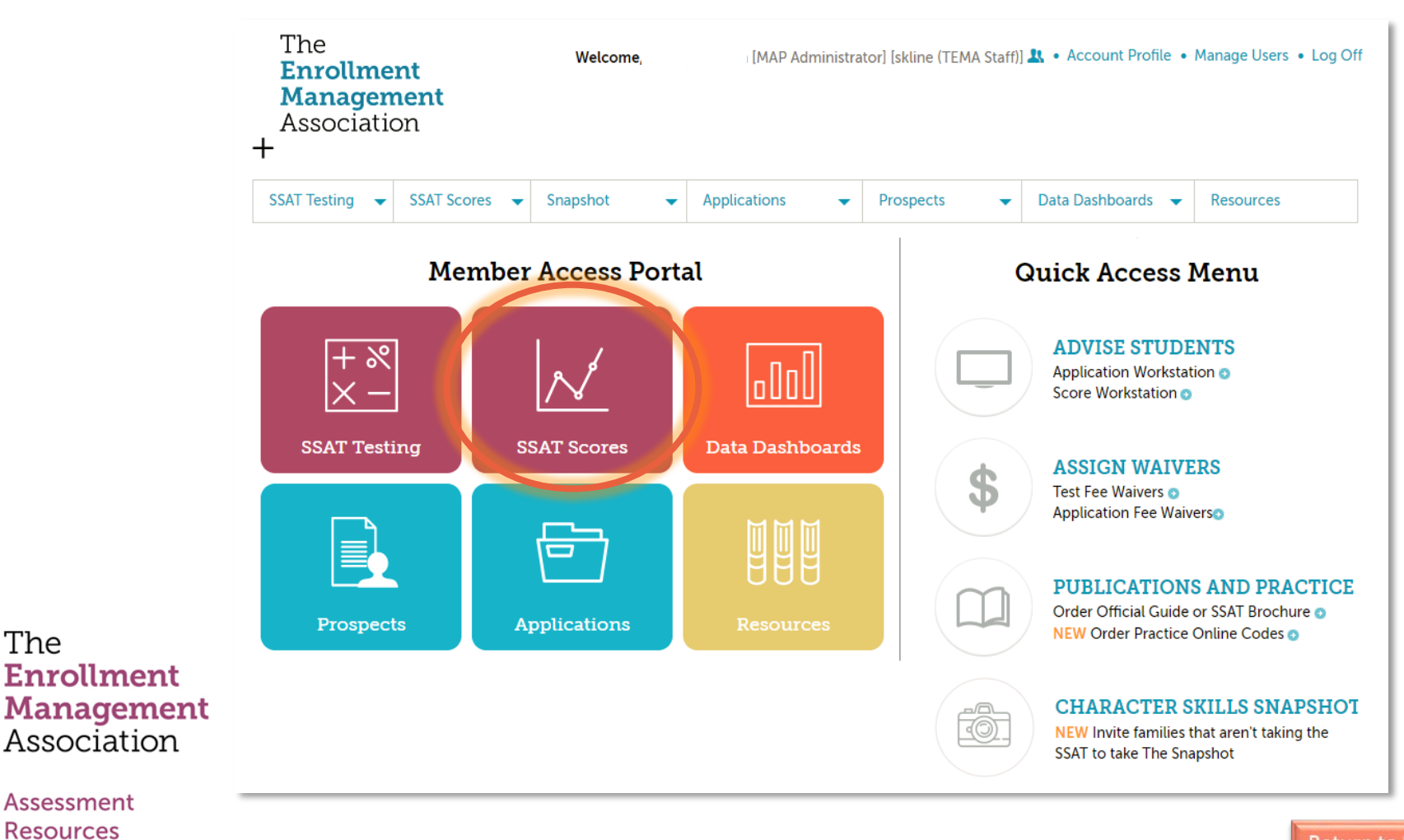

**Return to Menu** 

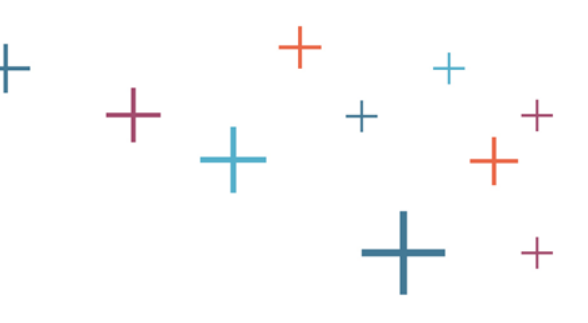

## Sort Recipients

Score information can be sorted by each column header. To sort by that particular header, simply click on the heading by which you wish to sort.

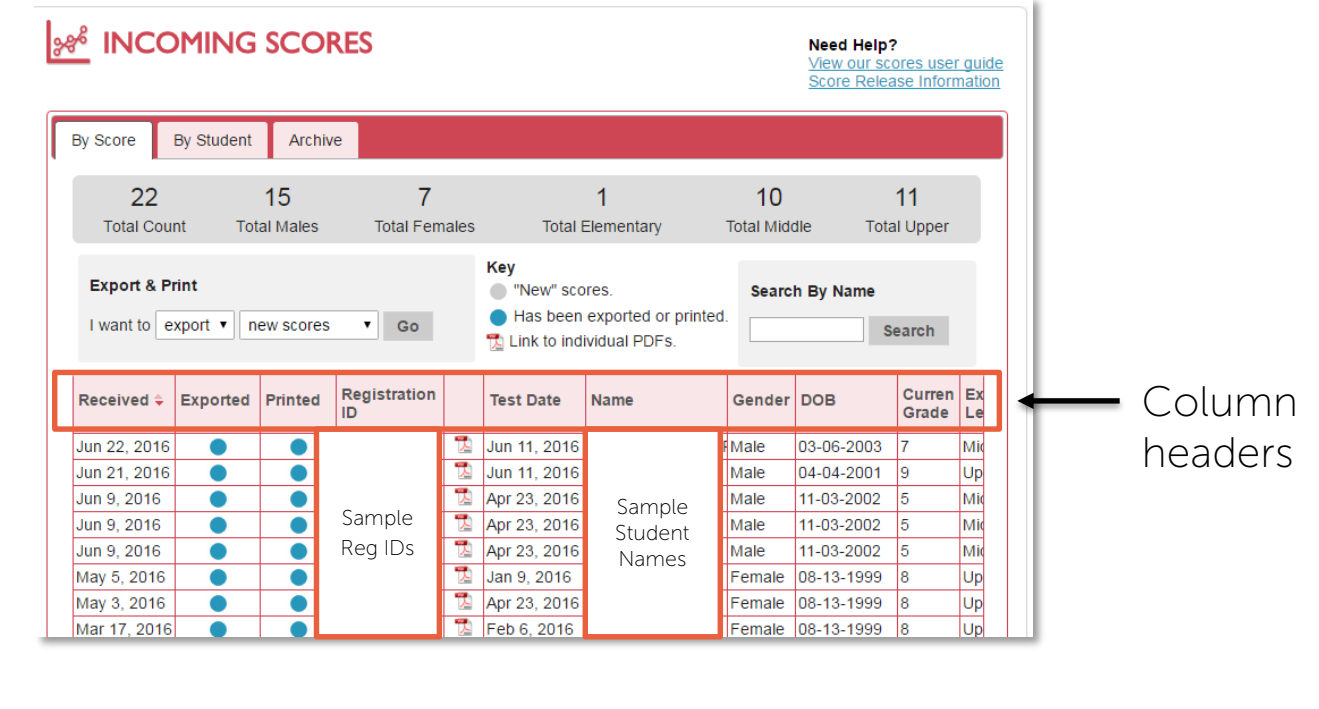

The **Enrollment Management** Association

Assessment **Resources** 

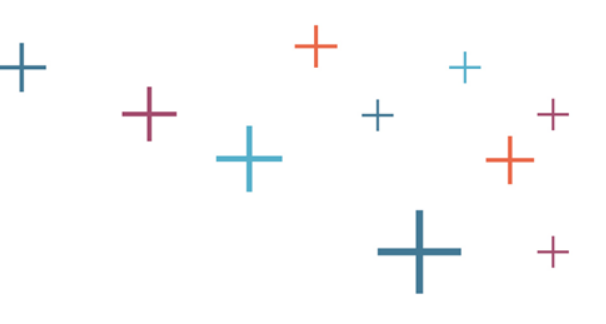

## Export or Print

Select "Export" or "Print" from the drop down menu. Then select which scores you would like to export or print: new scores, all scores, or scores by a date range.

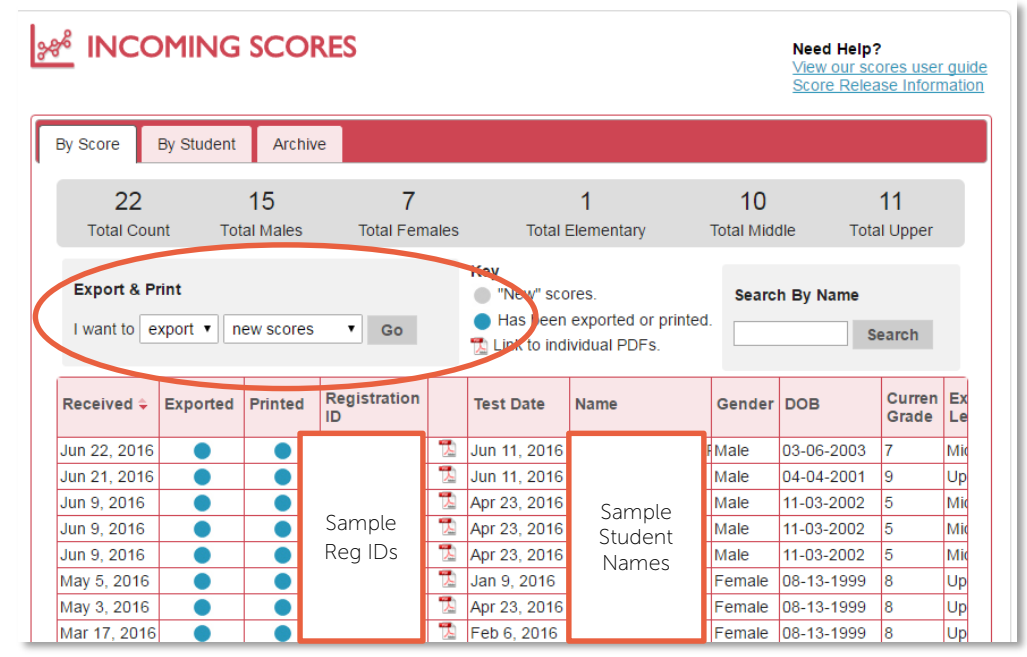

The **Enrollment Management** Association

Assessment **Resources** 

 $\bm{+}$ 

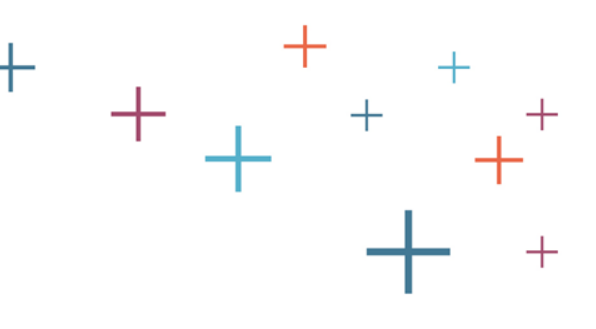

#### Review Completes

After data has been exported or printed, the student record will indicate this. Users can also manually change the status of the exported and printed records by clicking on the circles in these columns.

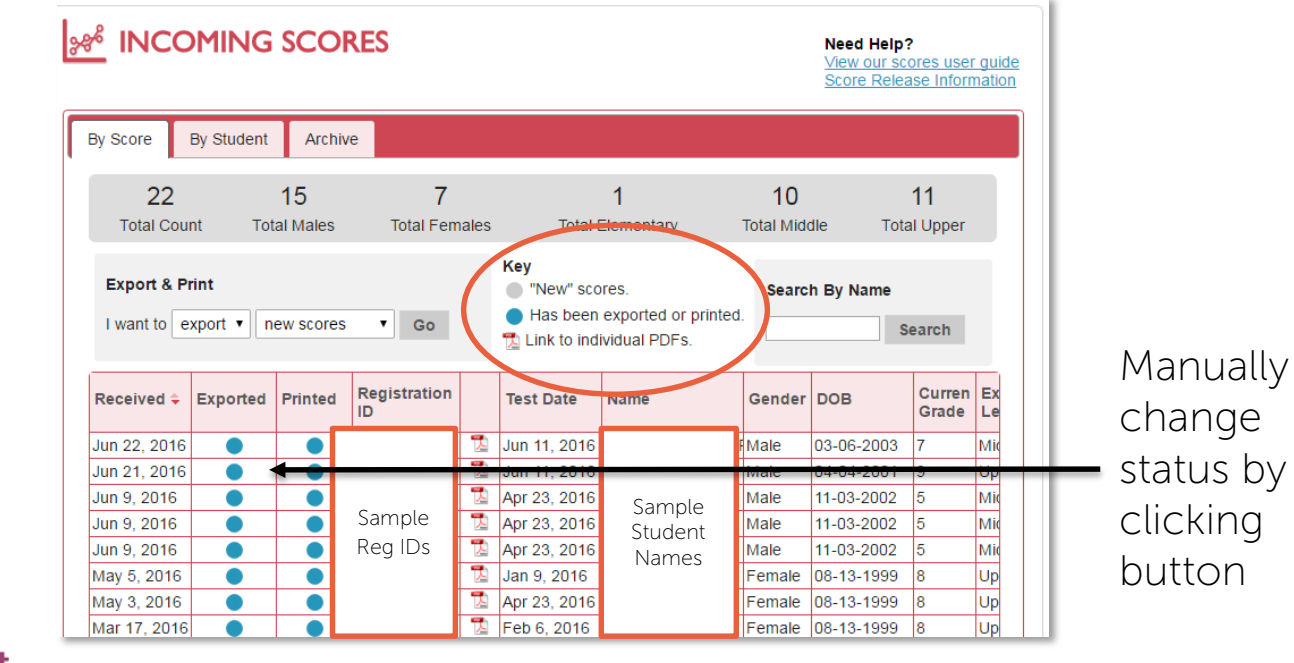

#### The **Enrollment Management** Association

Assessment **Resources** 

 $\pm$ 

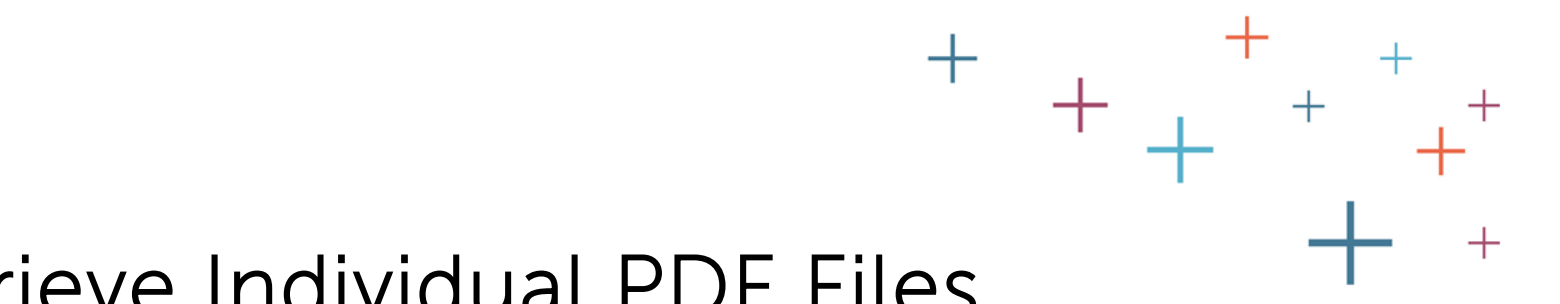

#### Retrieve Individual PDF Files

Individual score reports can be viewed as PDFs by clicking on the PDF link next to the student's record.

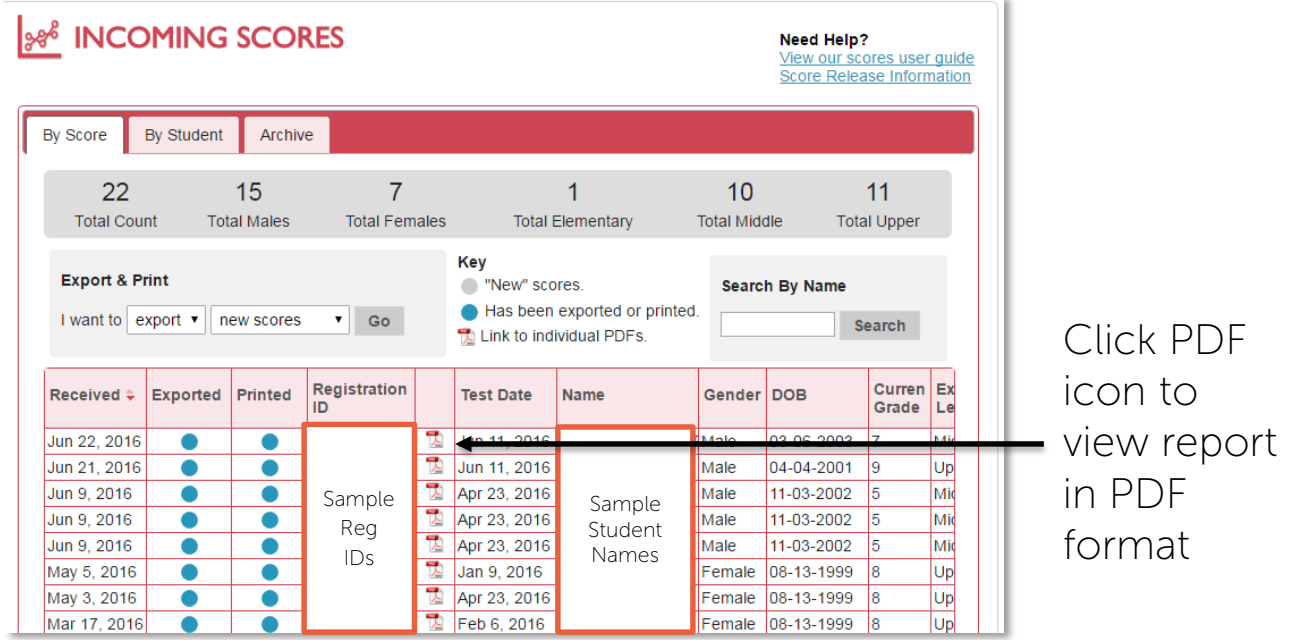

The **Enrollment Management** Association

Assessment **Resources** 

# <span id="page-9-0"></span>Printing SSAT Score Reports On Your MAP (Member Access Portal)

The **Enrollment Management** Association

Assessment **Resources** 

 $\pm$ 

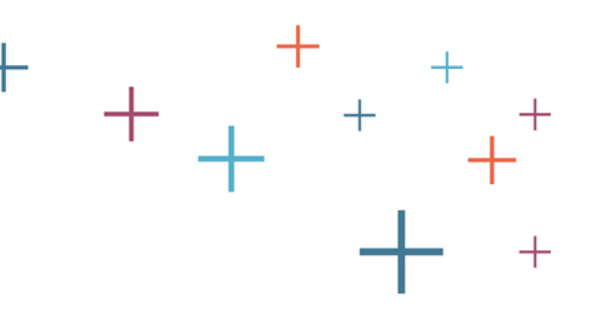

# Print Your Scores

Individual score reports can be printed in a double-sided format, called Duplex mode. Score reports in Duplex mode print on two pages, double sided:

- $\triangleright$  First sheet: score report and first page of writing sample
- $\triangleright$  Second sheet: second page of writing sample and a blank page

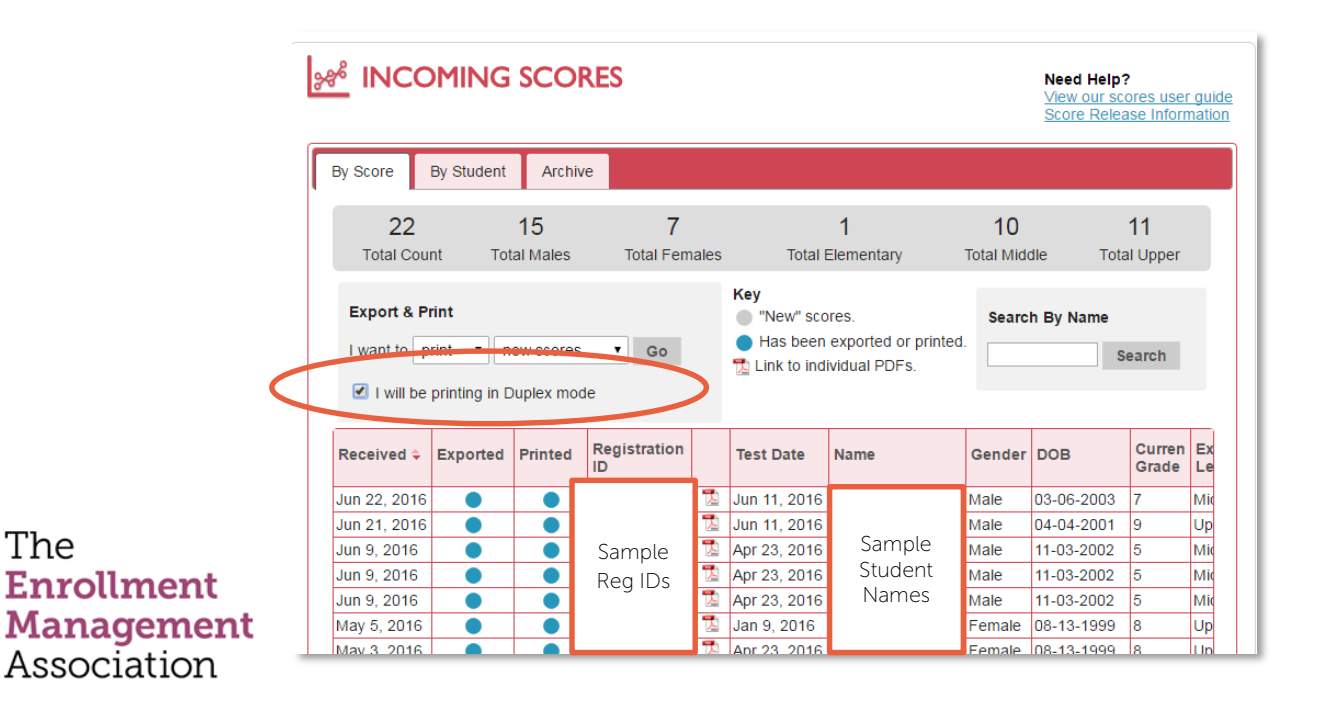

# Print Your Scores in Duplex mode

Sort recipients. Then, select "print" from the dropdown menu and click on the "I will be printing in Duplex mode" button. Then select the type of scores you would like to print: new scores, all scores, or scores by a date, and click "Go."

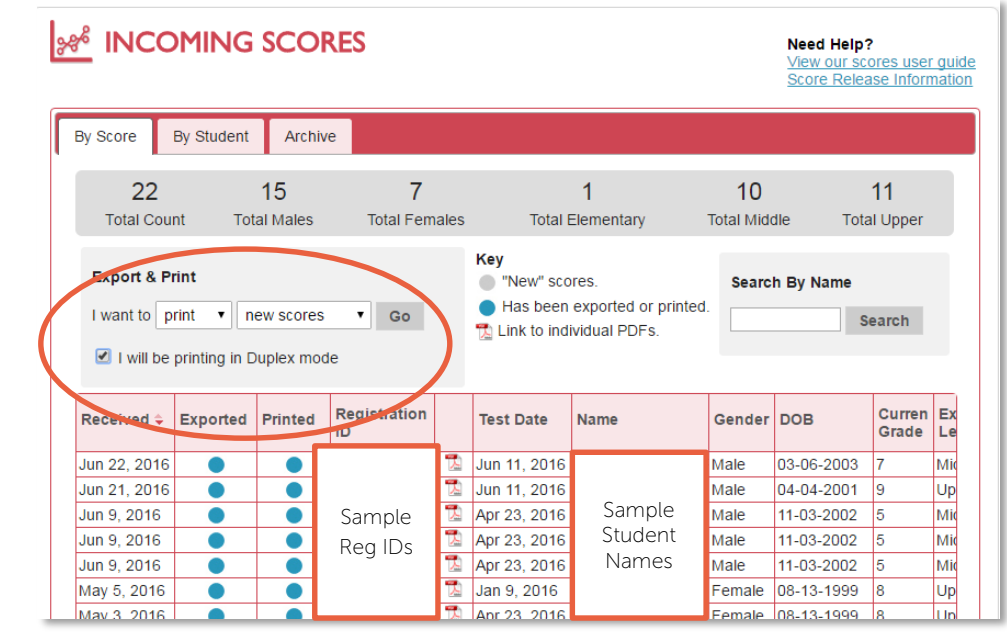

The **Enrollment Management** Association

Assessment **Resources** 

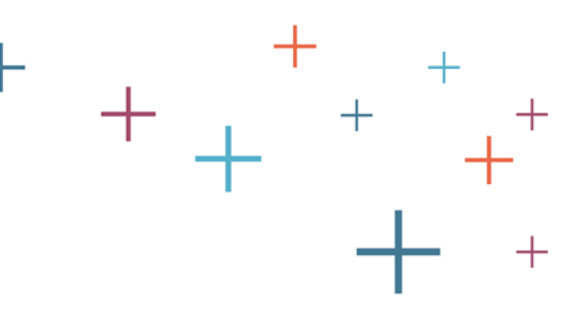

# Save and Open

The file will automatically download to your computer, or a box will appear asking if you would like to print the scores or save them as a file. If you would like to save the scores as a file, they will be saved in PDF format - Adobe Acrobat is required to save the scores as a PDF file and view them after saving.

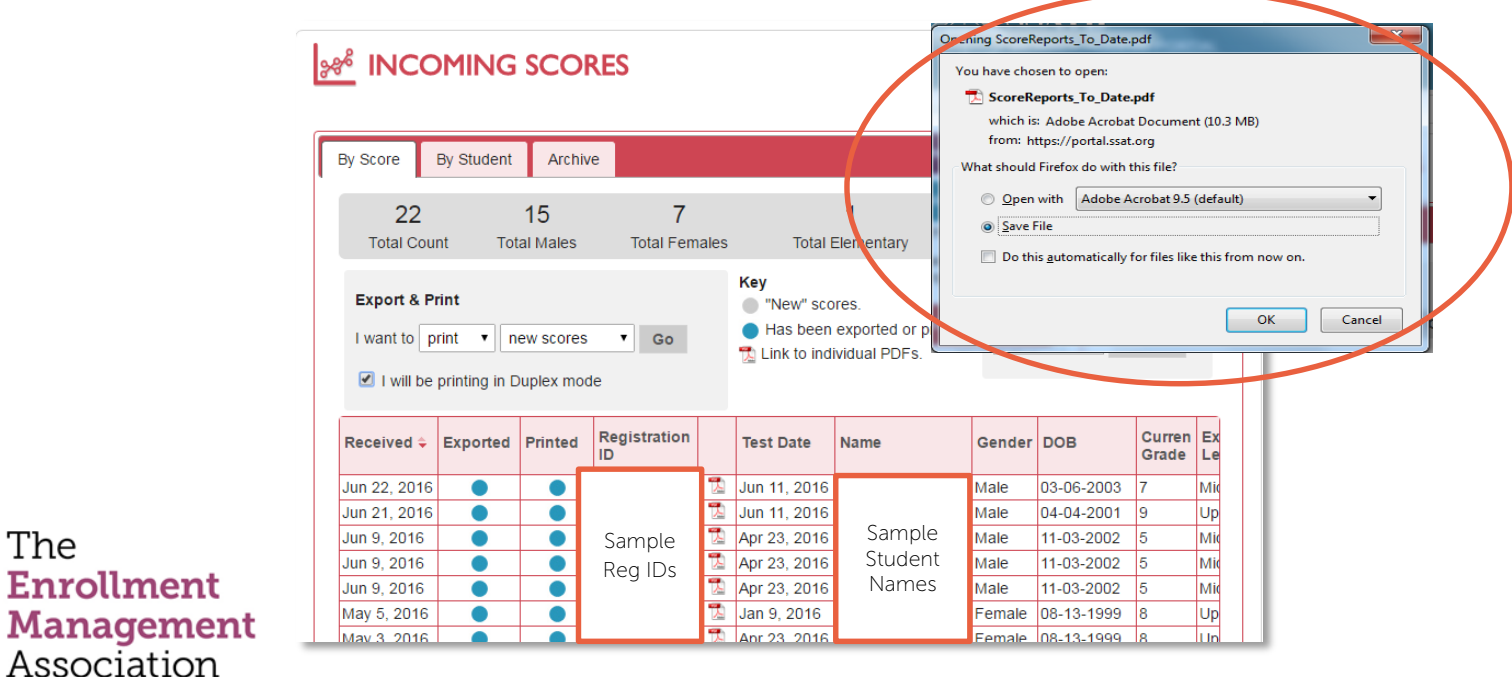

The

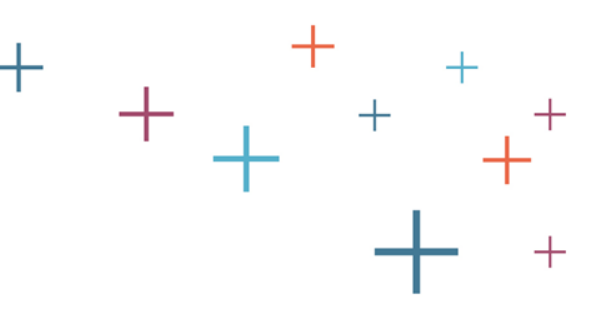

# Print the PDF File

Once the PDF file is open, you can select Print to send to your office printer. Be sure to select 2-sided printing within your printer's properties settings to ensure the score report is printed on both sides.

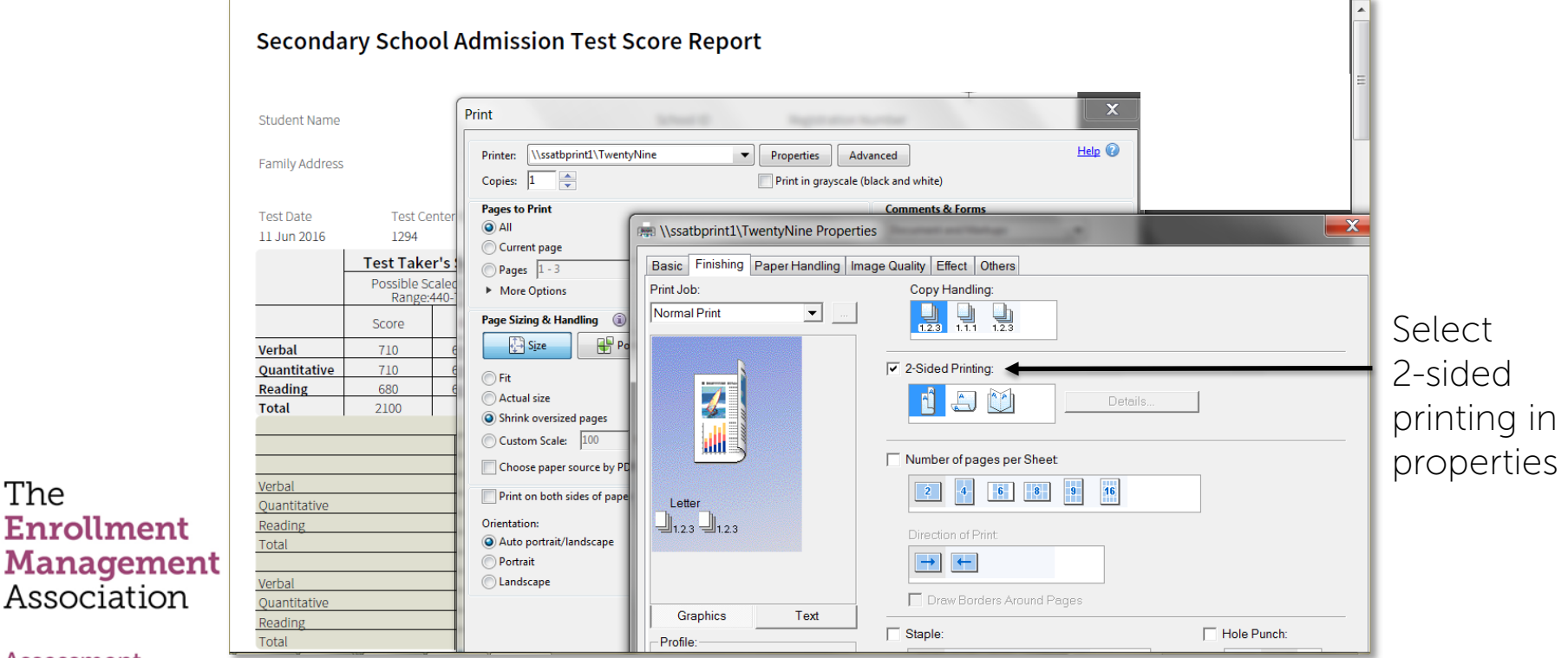

Assessment **Resources** 

The

# <span id="page-14-0"></span>Exporting Scores From Your MAP (Member Access Portal)

The **Enrollment Management** Association

Assessment **Resources** 

 $\pm$ 

 $\begin{array}{cccc} +&+&+&+\\ +&+&+&+ \end{array}$ 

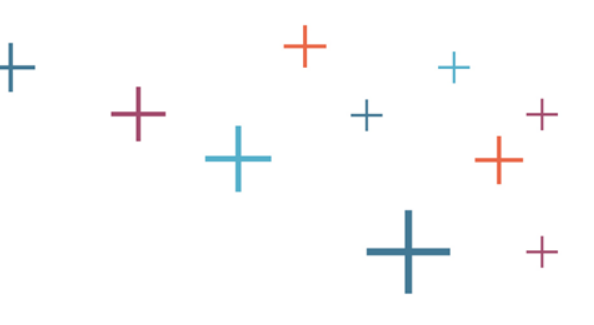

## Export Scores

Sort recipients, then select "Export" from the drop down menu. Select which scores you would like to export: new scores, all scores, or scores by a date range.

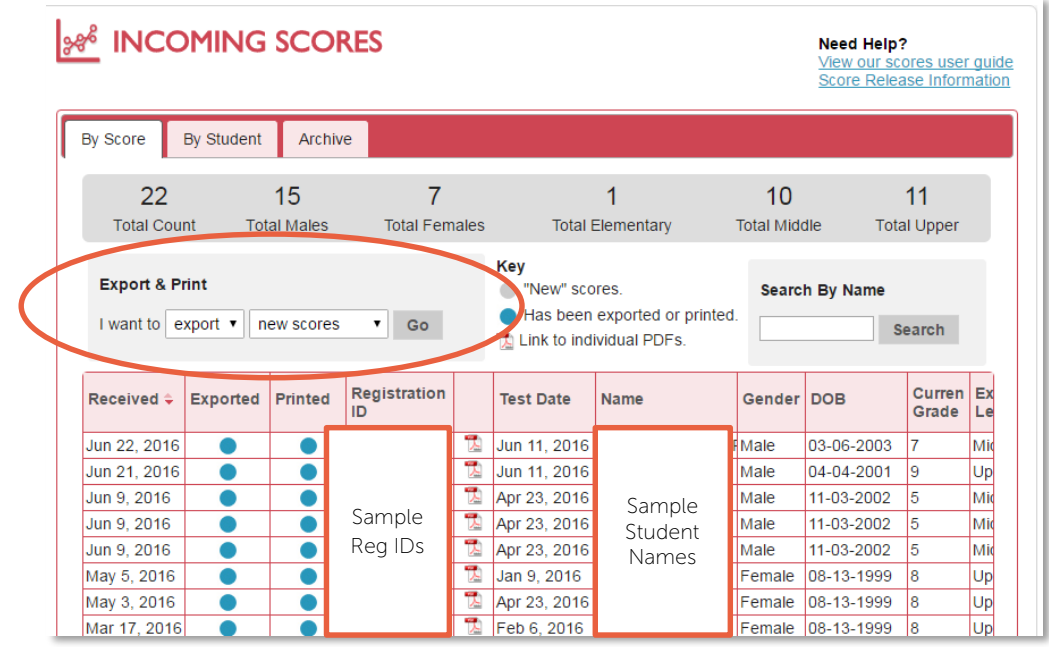

The **Enrollment Management** Association

Assessment **Resources** 

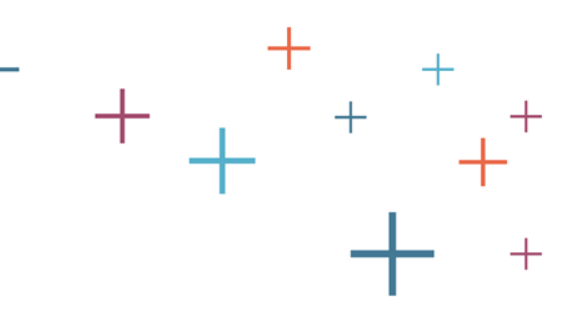

## Save, then Open the File

We recommended that you save the file prior to opening it, in case you need to access it again later. The resulting .csv file will open in Microsoft Excel. If the file downloads automatically, you will be able to locate it in your downloads.

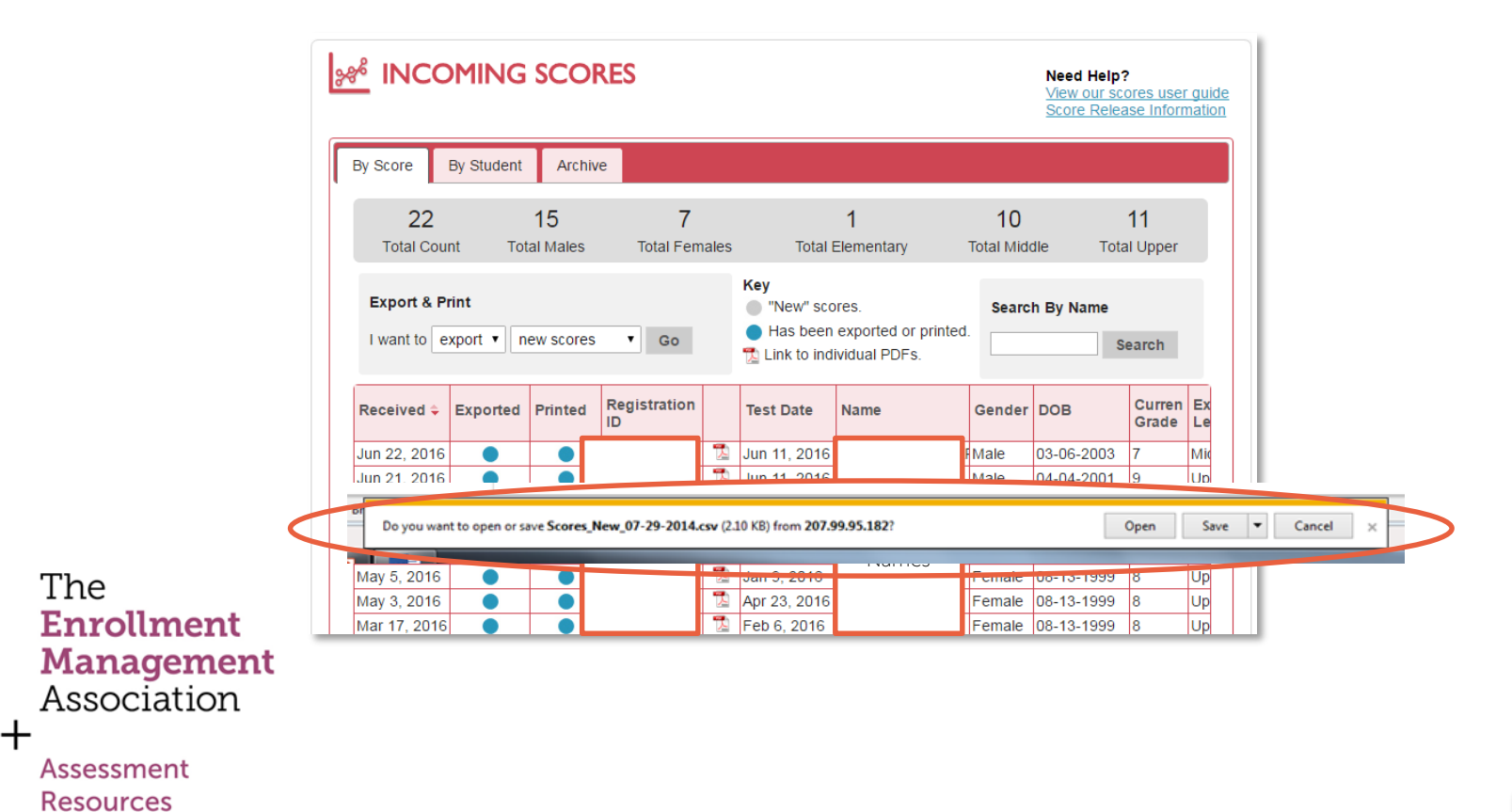

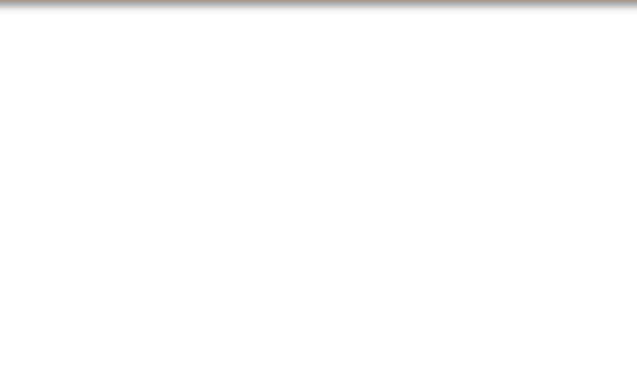

## Review Score File

Sort and filter the score data as needed in Microsoft Excel.

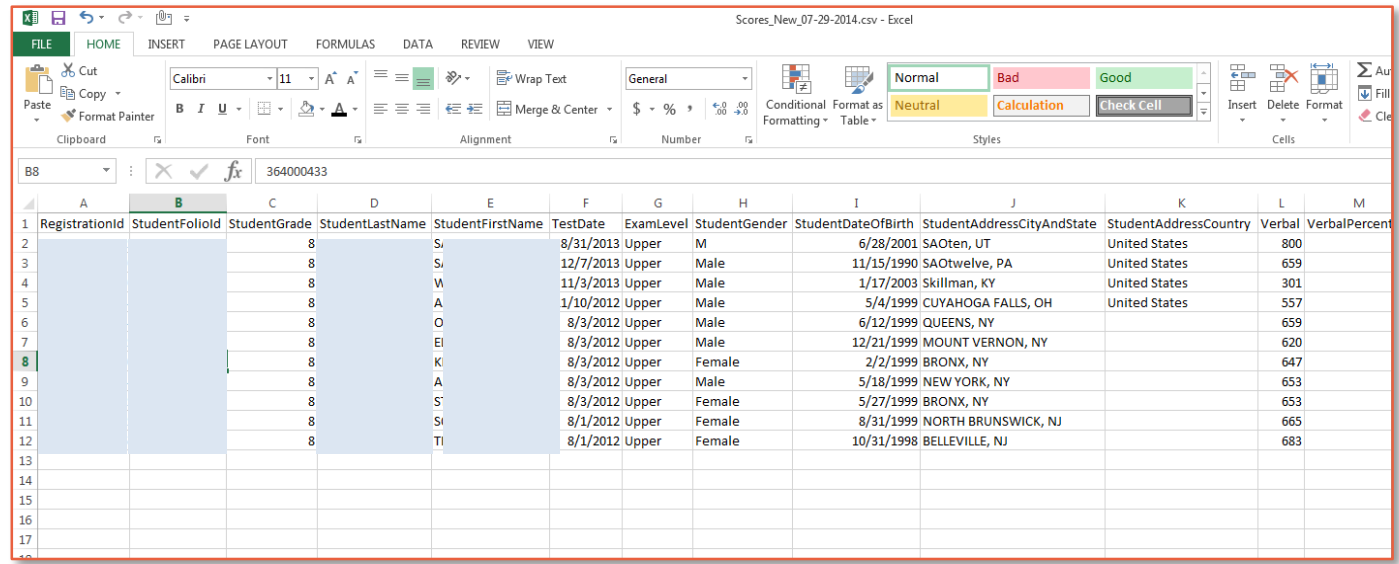

#### The **Enrollment Management** Association

Assessment **Resources** 

 $\boldsymbol{+}$ 

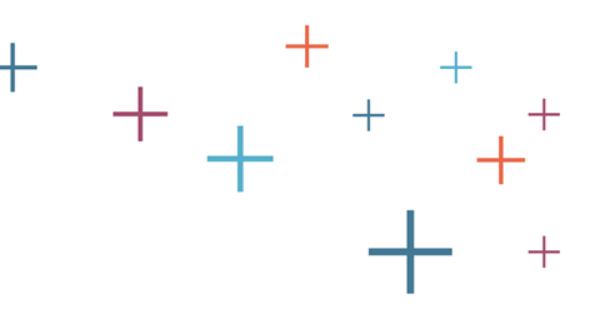

## Review Completes

After data has been exported, the button below the header "exported" will be highlighted blue for that student. MAP users can also manually change the status of the exported records by clicking the button to change the status.

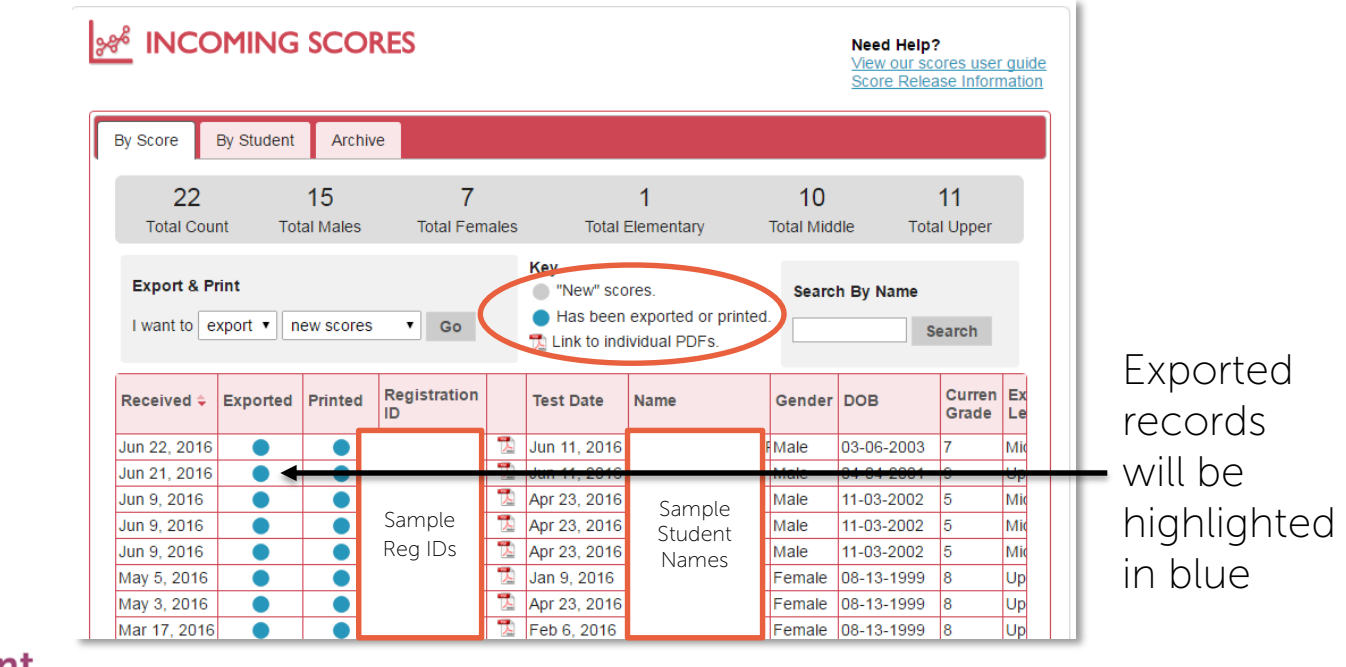

#### The **Enrollment Management** Association

Assessment **Resources**